1. Po zalogowaniu się na konto Microsoft Office 365, wybieramy ikonę aplikacji **Teams**

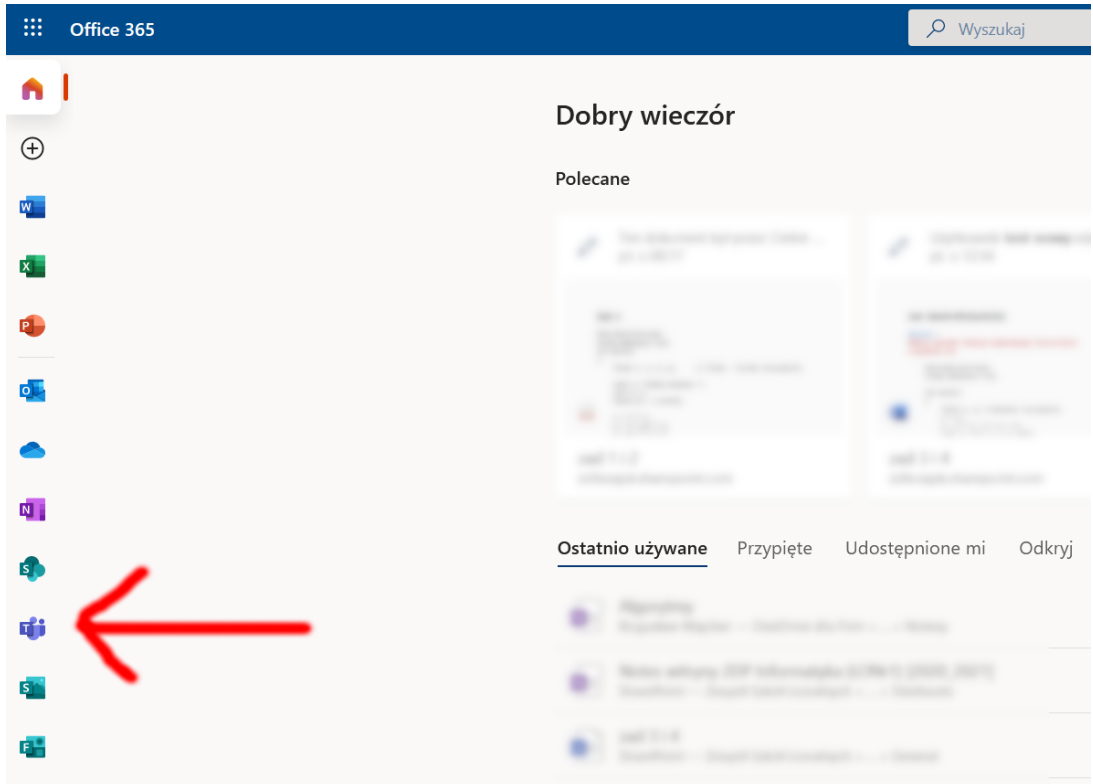

2. **Osoby korzystające z komputera** mogą **Pobrać i uruchomić aplikację TEAMS dla systemu Windows** lub uruchomić Teams za pomocą przeglądarki internetowej (aplikacji internetowej Microsoft Teams). Lepszym wyborem jest **aplikacja instalowana na komputerze**, która działa szybko i jest bardziej rozbudowana niż Teams on-line. Do pracy za pomocą przeglądarki internetowej Microsoft poleca *Microsoft Edge* lub *Google Chrome*.

**Osoby korzystające z urządzeń mobilnych**, instalują aplikację **Microsoft TEAMS**, dostępną na platformy **Android** oraz **iOS**.

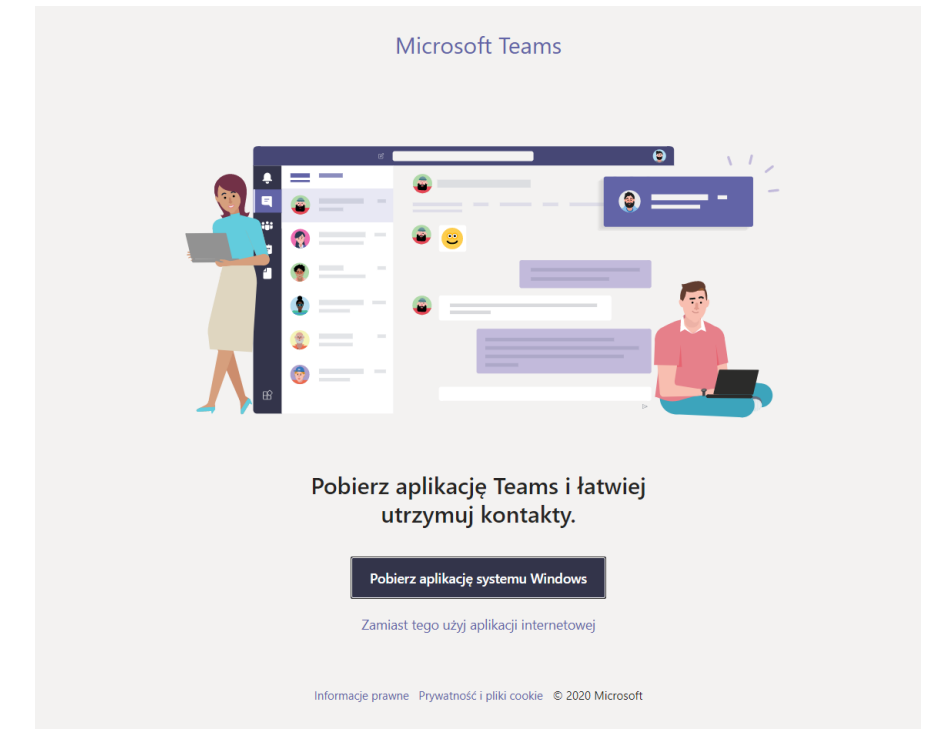

3. Logujemy się używając nazwy konta i hasła do Microsoft Office 365.

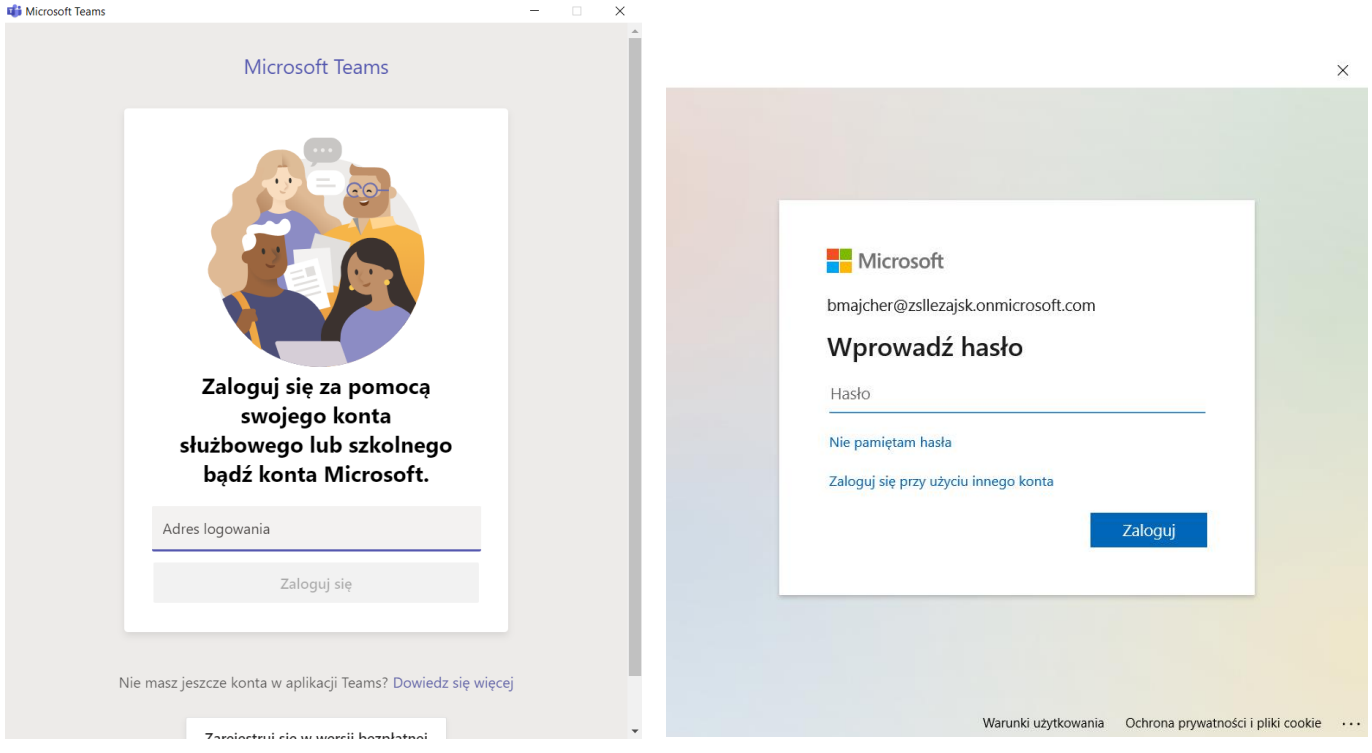

4. Po zalogowaniu się prawdopodobnie będziemy widzieli wszystkie zespoły do których zostaliśmy przypisani. Najczęściej są to wszystkie przedmioty z siatki planu lekcji. Wyjątkiem są lekcje podczas których pracujemy w grupach. Wówczas będziemy musieli samodzielnie dołączyć do zespołu grupy:

## a. **osoby korzystające z komputera**:

w zakładce **Zespoły** uruchamiają przycisk **Dołącz do zespołu lub utwórz nowy**, wpisują kod dostarczony przez nauczyciela

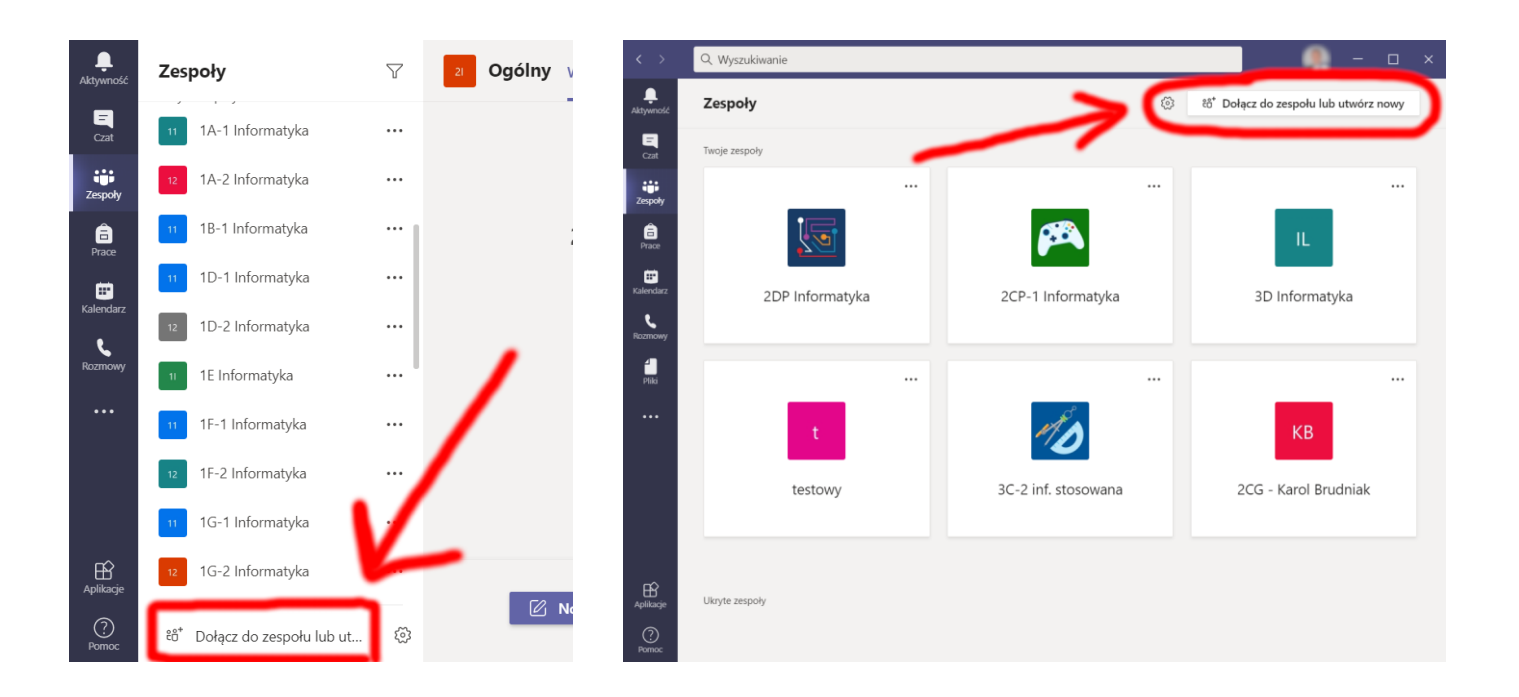

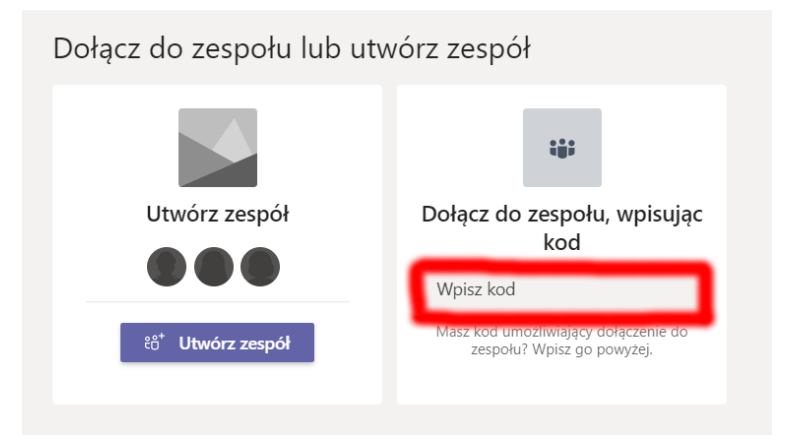

## b. **osoby korzystające ze smartfona / tabletu:**

wybrać zakładkę **Zespoły**, następnie trzy pionowe kropeczki (u góry aplikacji), otworzy się menu z którego wybieramy polecenie **# Dołącz do zespołu, wpisując kod**, wpisujemy 7-znakowy kod zespołu, dostarczony przez nauczyciela i dołączamy do zespołu.

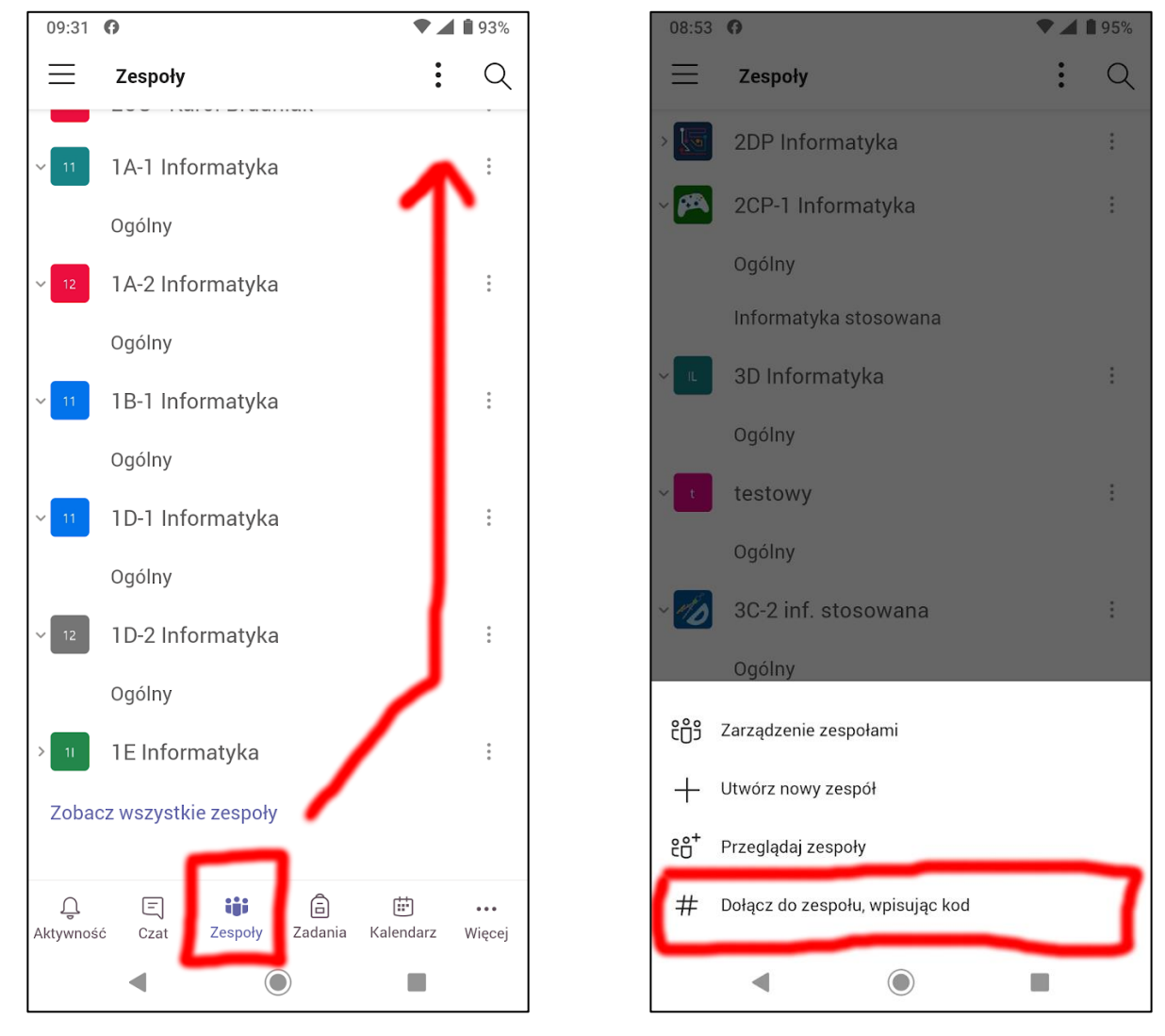

5. Możemy już dołączyć do zajęć wybranego Zespołu.